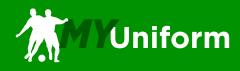

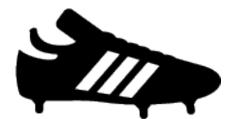

# Order Editing Procedures Manual

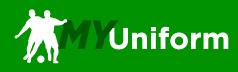

## Sign In

To begin, visit myuniform.soccermaster.com and sign in to your MyUniform account.

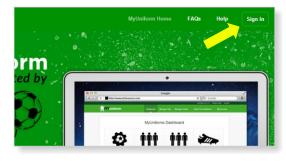

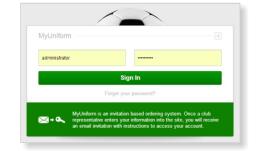

#### **Recent Orders**

When you return to your MyUniform Dashboard page, your order will be displayed under Your Recent Orders. Orders can be Edited or Cancelled up to your until your order is put in process. If you click on Cancel order you will be asked to confirm and then you will see a refund confirmation at the top of the screen. To Edit an order click on the Edit Order lick to the right of your order.

| Your Recent Orders |            |         |                      |              |
|--------------------|------------|---------|----------------------|--------------|
| Order #            | Order Date | Amount  | Player On This Order |              |
| 1163               | 3/27/2013  | \$21.63 | Peter Sockett        | Edit Order   |
|                    |            |         |                      | Cancel Order |

# **Editing Orders**

You can edit your quantity to add or remove a portion of an item. Click on the Remove link to remove an entire line. To change the size of an item, you will need to remove the item and then use the Add Item button to add the correct size. As you make changes you will see a note at the top of the screen that the order has a non-zero balance. Click Next Step when done. Refunds will be sent automatically, you will need to enter payment information for and additional charges.

| Product Name |                                               | Style # | Size        | Qty | Price   | Ext. Price              |                |
|--------------|-----------------------------------------------|---------|-------------|-----|---------|-------------------------|----------------|
| Player: Pe   | eter Sockett 15                               |         |             |     |         |                         | Add Item       |
| T            | adidas Condivo 12 Jersey, Black<br>Number: 15 | X19793  | Adult Small | 1   | \$0.00  | \$0.00                  | REMOVE         |
| T            | adidas Condivo 12 Jersey, Black<br>Number: 15 | X19793  | Youth Small | 1   | \$20.00 | \$20.00                 | REMOVE         |
|              |                                               |         |             |     |         | Update                  | Quantities     |
|              |                                               |         |             |     |         | Sub Total:              | \$20.0         |
|              |                                               |         |             |     |         | Tax Total:<br>Shipping: | \$1.6<br>\$0.0 |
|              |                                               |         |             |     |         | Total:                  | \$21.6         |

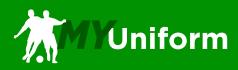

### **Adding Items**

Items can be added to your existing order as a means to edit sizes or add missing pieces. When the Add Item button is click you will be prompted to select the item you would like to add to your order.

|    | Add an item to your ord |  | er                                                                                                  |   | ×          |
|----|-------------------------|--|----------------------------------------------------------------------------------------------------|---|------------|
|    | Select a Product:       |  | Select                                                                                              | • |            |
| n  | e                       |  | adidas Condivo 12 Jersey, Black<br>Adidas Copa Zone Sock in Black/White                             |   | Ext. Price |
| So | ckett 15                |  | Adidas Estadio II Backpack Black<br>Adidas Tiro 13 Training Jacket<br>Adidas Condivo 12 Short Black |   |            |

Once you have selected an item to add you will see the item detail page to select a size and quantity to add to your order. When done, click the Add to Cart button.

| Select a Product: | adidas Condivo 12 Jersey, Black |  |
|-------------------|---------------------------------|--|
|                   | Select Size:                    |  |
| A REAL CO         | Select Size                     |  |
|                   |                                 |  |
| -                 |                                 |  |
|                   |                                 |  |
| -                 |                                 |  |
|                   |                                 |  |

#### **Order Payment**

The top of the payment screen will display the amount of the payment required to complete your order. You will be bale to process your payment with a Soccer Master Gift Card and\or a Credit Card. Once you have entered your Payment Information, click on the Finalize Order button. You will see a confirmation of your updated order.

| his order requires payment of \$21.64 which cannot be ma | le on any existing payment method. This order has NOT YET been updated. |
|----------------------------------------------------------|-------------------------------------------------------------------------|
| Soccer Master Gift Card                                  | Credit Card Information VISA 🌔 Discove                                  |
| Apply                                                    | Credit Card Type Card Type                                              |
| Applied Gift Cards                                       | Expiration Date                                                         |